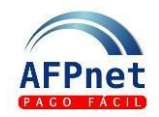

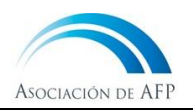

# <span id="page-0-0"></span>**Declarar y pagar planillas y regularizaciones**

AFPnet simplifica la tarea de preparar y pagar las planillas de AFP:

- No requiere conocer la AFP y calcula automáticamente los aportes y los intereses.
- Las planillas se presentan vía internet.
- Los pagos se pueden hacer en línea desde AFPnet y también en bancos (Internet o agencias).

## **Guía para el Empleador**

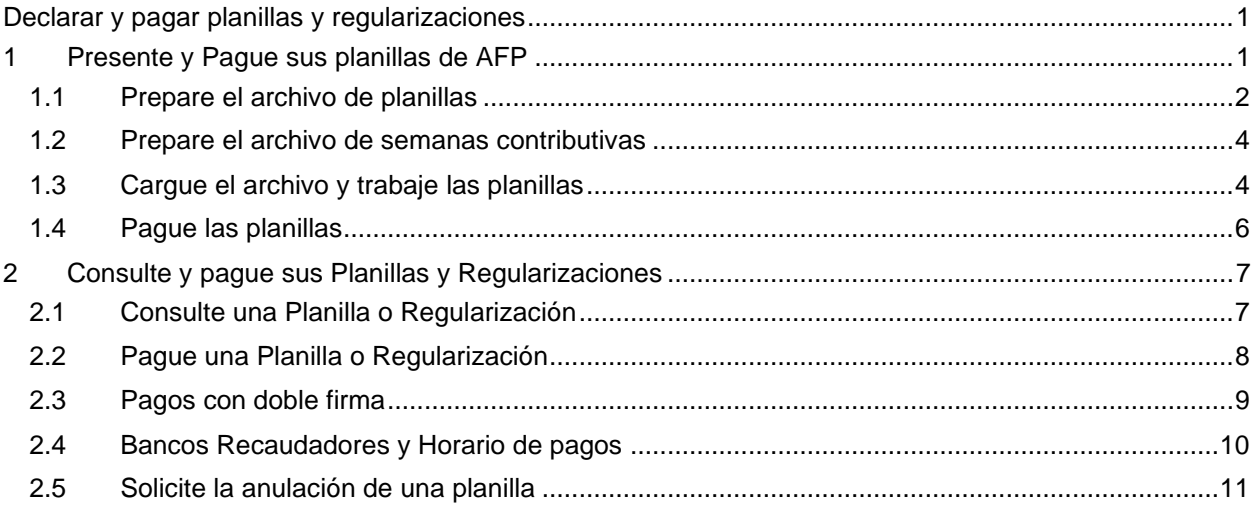

## <span id="page-0-1"></span>**1 Presente y Pague sus planillas de AFP**

- AFPnet preparará automáticamente las planillas de aportes para cada AFP, para lo cual usted solo debe cargar un archivo con algunos datos de sus trabajadores.
- Al preparar el archivo de planillas, recuerde tener a la mano la siguiente información:
	- o Datos de la identificación del trabajador: Tipo y número del documento de identidad, nombres y apellidos de su trabajador. El CUSPP es opcional.
	- o Datos de la relación laboral en el mes declarado: Si hubo relación laboral en el mes, si inició o terminó relación laboral en el mes, si recibió remuneración y cuál fue, o, de ser el caso, el motivo por el que el trabajador estuvo exceptuado de pagar los aportes del mes.
	- o El tipo de trabajo: Normal, Construcción, Minería, Pesquería.
- Si el archivo de planillas tiene al menos un trabajador pesquero, también debe preparar un archivo de las semanas contributivas laboradas.
- En AFPnet, para cada AFP, se creará una planilla por cada tipo de trabajo que haya registrado en su archivo.

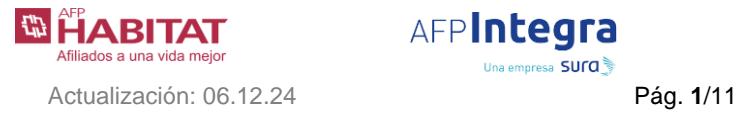

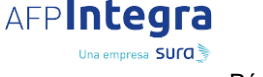

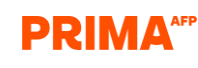

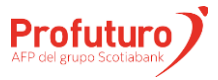

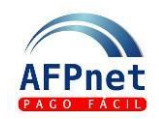

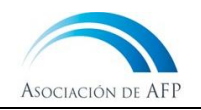

### <span id="page-1-0"></span>**1.1 Prepare el archivo de planillas**

1. Prepare un archivo con los datos de sus trabajadores con el siguiente formato de Excel o Texto. Si lo desea, descargue un modelo del archivo ingresando a **Aportes>Presentación y Pago de planillas.**

**Importante:** Antes de cargar su archivo Excel en AFPnet elimine las filas 1, 2 y 3, porque no se requiere incluir los títulos.

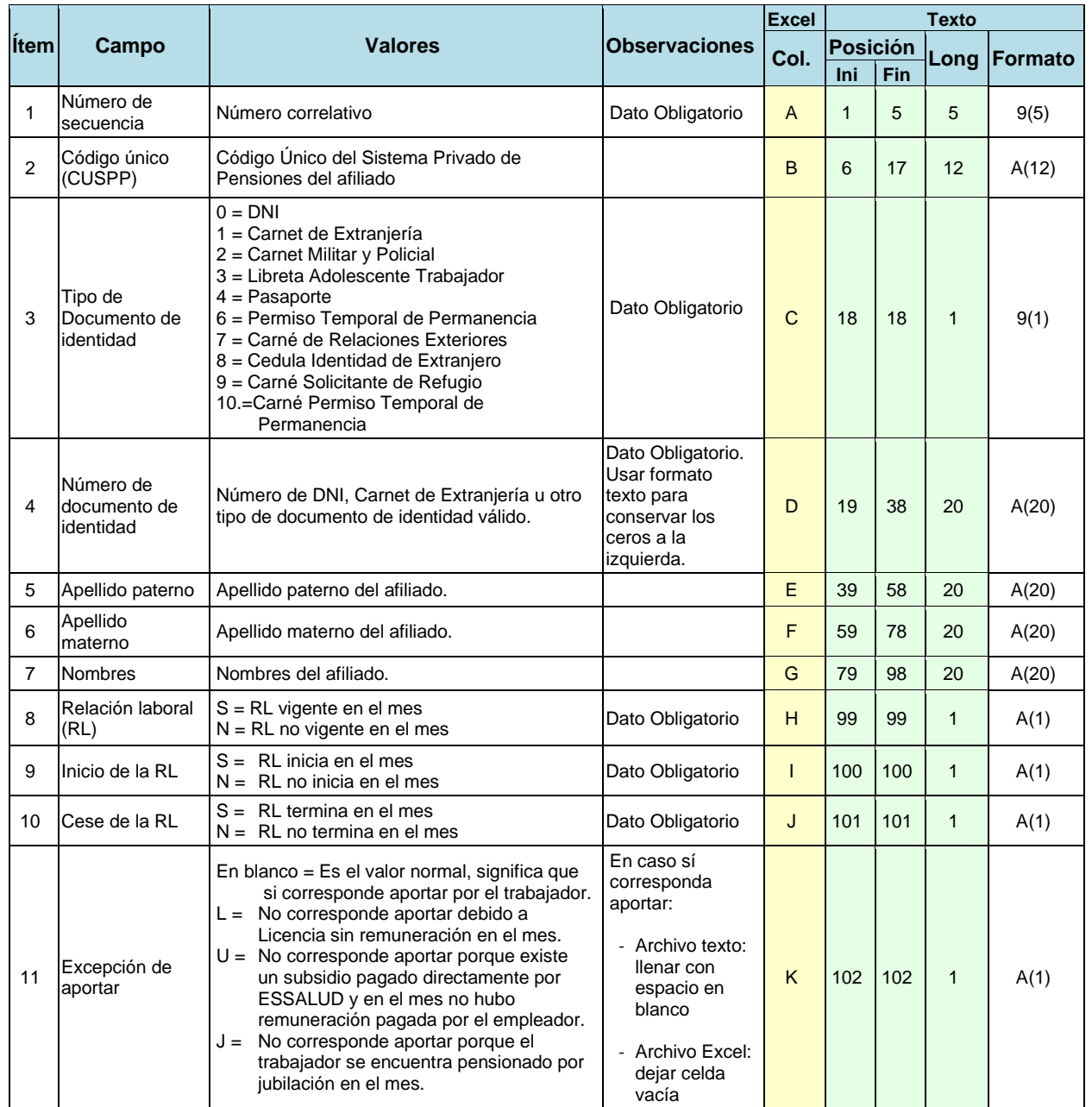

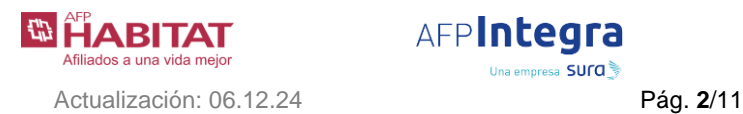

AFPIntegra Una empresa SUrg

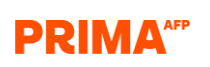

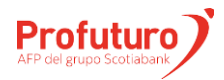

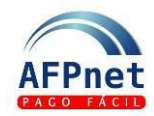

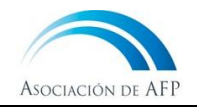

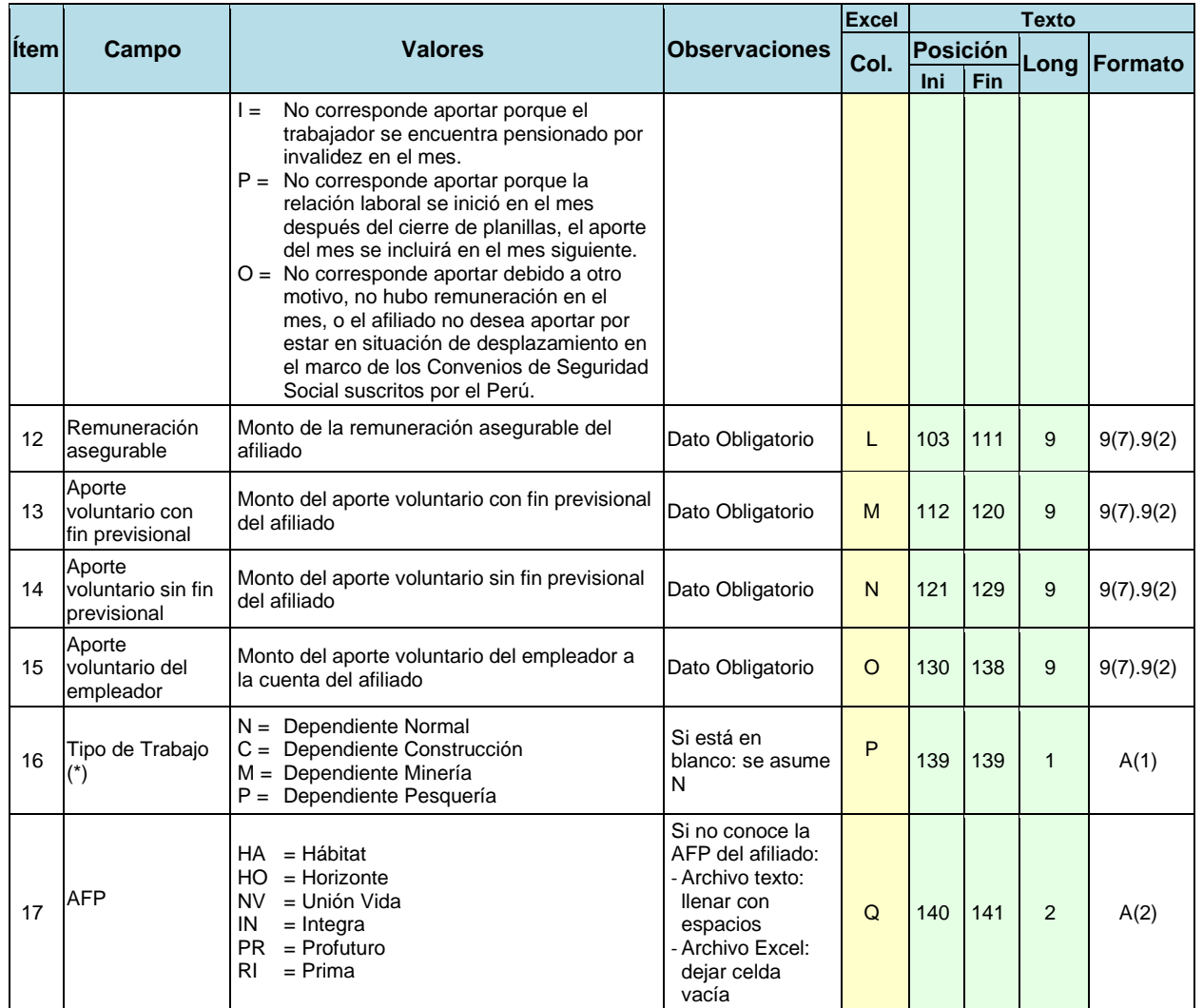

- **Nota:** En el formato texto los montos numéricos se ingresan sin punto decimal y completando con ceros (0), a la izquierda en la parte entera y a la derecha en para la parte decimal, para ocupar las longitudes especificadas. Por ejemplo, 600.2 expresado en formato 9(7).9(2) es: 000060020
- **Importante**: (\*) En el archivo de declaración debe haber una sola línea de detalle por cada trabajador. Solo si el mismo trabajador realiza distintos "Tipos de trabajo" en el mismo mes, deberá haber una línea de detalle del trabajador por cada "Tipo de trabajo" realizado durante el mes.

![](_page_2_Picture_6.jpeg)

![](_page_2_Picture_7.jpeg)

![](_page_2_Picture_8.jpeg)

![](_page_2_Picture_9.jpeg)

![](_page_3_Picture_0.jpeg)

![](_page_3_Picture_2.jpeg)

### <span id="page-3-0"></span>**1.2 Prepare el archivo de semanas contributivas**

1. Si su archivo contiene al menos un trabajador de tipo Pesquero, prepare también un archivo con las semanas contributivas a las que corresponden dichos aportes, con el siguiente formato de Excel o de Texto.

![](_page_3_Picture_371.jpeg)

![](_page_3_Picture_6.jpeg)

**Nota**: En el formato texto los montos de tipo entero son completados con ceros (0) a la izquierda. Por ejemplo, 2 expresado en formato 9(2) es: 02

### <span id="page-3-1"></span>**1.3 Cargue el archivo y trabaje las planillas**

- 1. Ingrese a la opción **Aportes>Presentación y Pago de planillas**.
- 2. Seleccione el periodo de devengue al que corresponden los aportes de sus trabajadores.
- 3. Seleccione el archivo Excel o el archivo de texto que preparó y, si no tiene trabajadores pesqueros, haga clic en **CARGAR**

![](_page_3_Picture_12.jpeg)

![](_page_3_Picture_13.jpeg)

![](_page_3_Picture_14.jpeg)

![](_page_3_Picture_15.jpeg)

![](_page_4_Picture_0.jpeg)

![](_page_4_Picture_2.jpeg)

![](_page_4_Picture_168.jpeg)

Si su archivo contiene al menos un trabajador de tipo Pesquero,

- 4. Marque el check de **Cargar Semanas Contributivas.**
- 5. Seleccione el archivo en Excel o texto que preparó con las semanas contributivas.
- 6. Haga clic en **CARGAR**

![](_page_4_Picture_169.jpeg)

7. Revise el resultado del proceso del archivo o archivos cargados. Puede presentar errores o haber terminado correctamente.

![](_page_4_Picture_170.jpeg)

#### **Importante:**

- Puede cambiar de pantalla o salir de AFPnet y revisar el resultado de su carga en otro momento (siempre y cuando sea el mismo día) ingresando a la opción **Aportes>Presentación y Pago de planillas**.
- Por las noches se limpia la información de la bandeja de trabajo, por lo que, al día siguiente, deberá volver a cargar el archivo.
- 8. Si el proceso terminó con errores, en la pantalla se listan los distintos errores presentados en cada línea del archivo.
	- a. Revise y corrija los errores Restrictivos para continuar con el proceso del archivo de planillas.
	- b. Revise los errores de Advertencia. Estos no requieren ser corregidos para continuar con el proceso del archivo de planillas.
- 9. Si el proceso terminó correctamente, AFPnet muestra las planillas generadas por AFPnet según la AFP en la que se encuentre cada trabajador, con el cálculo de los aportes por los conceptos de fondo, seguro y comisión.

![](_page_4_Picture_18.jpeg)

![](_page_4_Picture_19.jpeg)

![](_page_4_Picture_20.jpeg)

![](_page_4_Picture_21.jpeg)

![](_page_4_Picture_22.jpeg)

![](_page_5_Picture_0.jpeg)

![](_page_5_Picture_2.jpeg)

10. Imprima o descargue el detalle de cada planilla haciendo clic en **DESCARGAR**

![](_page_5_Picture_4.jpeg)

#### **Notas**:

- El Reporte genera un archivo PDF,
- Los archivos de Cabecera y Detalle son archivos de texto (formato normado), y
- El Excel contiene una hoja con el Resumen y una hoja con el detalle de la planilla.
- 11. Si no desea procesar una planilla, por ejemplo, porque ya fue presentada anteriormente, haga clic en **DESCARTAR**
- 12. Envíe cada planilla a la AFP haciendo clic en **PRESENTAR**

### <span id="page-5-0"></span>**1.4 Pague las planillas**

Pague cada planilla por el medio que usted prefiera:

- 1. Pague en línea, haciendo clic en **PAGAR**
	- a. La planilla se paga con cargo a su cuenta bancaria.
	- b. Puede contar con mayor seguridad en sus transacciones a través de la doble firma para el pago en línea. Vea cómo activar esta opción en 2.3 [Pagos con doble firma.](#page-8-0)
- **Importante**: Para empezar a usar esta opción, acérquese a su banco y suscríbase al servicio de pago en línea de AFPnet. Para más detalles de cómo afiliarte al pago en línea de clic **[aquí.](https://www.afpnet.com.pe/files/PL_Instructivo.pdf)**
- 2. Emita un ticket haciendo clic en **EMITIR** y páguelo en los bancos que brindan este servicio: **EMITIR**
	- a. Ingresando a la página web del banco recaudador, o
	- b. Visitando una agencia del banco recaudador

**Importante:**

- Al imprimir el ticket se muestra la fecha y hora a partir de las cuales podrá realizar el pago. Los tickets son enviados a los bancos en horarios específicos (2.4 [Bancos](#page-8-1)  [Recaudadores y Horario de pagos\)](#page-8-1).
- Para efectuar el pago basta indicar la AFP y el número de ticket, no es necesario imprimir el formato.

![](_page_5_Picture_23.jpeg)

AFPIntegra Una empresa SUrg

![](_page_5_Picture_25.jpeg)

![](_page_5_Picture_26.jpeg)

![](_page_6_Picture_0.jpeg)

![](_page_6_Picture_2.jpeg)

## <span id="page-6-0"></span>**2 Consulte y pague sus Planillas y Regularizaciones**

- AFPnet le permite consultar las planillas o regularizaciones en cualquier estado PRESENTADA, PAGADA o ANULADA.
- Cuando una planilla se encuentra PRESENTADA, usted puede imprimirla, pagarla en línea, anularla, o imprimir un ticket para pago en el banco recaudador que brinde el servicio de pago de tickets de AFPnet.
- Las planillas y los pagos en línea son transferidos inmediatamente a la AFP que le corresponde.
- Los tickets son enviados a los bancos en horarios específicos (2.4 Bancos Recaudadores y [Horario de pagos\)](#page-8-1).

### <span id="page-6-1"></span>**2.1 Consulte una Planilla o Regularización**

- 1. Ingrese a la opción **Aportes>Consulta y Pago de Planillas** o **Aportes>Consulta y Pago de Regularizaciones**
- 2. Ingrese los filtros necesarios para ubicar una o varias planillas o regularizaciones.
- 3. AFPnet presenta el resultado en la pantalla al hacer clic en **BUSCAR**
- 4. AFPnet genera un archivo de texto con el resultado de la consulta y otros datos adicionales de las planillas o regularizaciones al hacer clic en **DESCARGAR**
- 5. AFPnet genera un reporte con el resultado al hacer clic en **IMPRIMIR**

![](_page_6_Picture_139.jpeg)

![](_page_6_Picture_15.jpeg)

![](_page_6_Picture_16.jpeg)

![](_page_6_Picture_17.jpeg)

![](_page_6_Picture_18.jpeg)

![](_page_7_Picture_0.jpeg)

![](_page_7_Picture_2.jpeg)

Para cada planilla:

6. Imprima la planilla o regularización que desee haciendo clic en l **IMPRIMIR**

a. El archivo PDF que se genera también puede descargarlo en su PC.

![](_page_7_Picture_164.jpeg)

### <span id="page-7-0"></span>**2.2 Pague una Planilla o Regularización**

Pague cada planilla o regularización por el medio que usted prefiera:

1. Pague en línea, haciendo clic en **PAGAR EN LÍNEA**

![](_page_7_Picture_10.jpeg)

- Para empezar a usar esta opción, acérquese a su banco y suscríbase al servicio de pago en línea de AFPnet. Para más detalles de cómo afiliarte al pago en línea de clic **[aquí.](https://www.afpnet.com.pe/files/PL_Instructivo.pdf)**
- La planilla o regularización se paga con cargo a su cuenta bancaria.
- Puede contar con mayor seguridad en sus transacciones a través de la doble firma para el pago en línea. Vea cómo activar esta opción en 2.3 Pagos con doble [firma.](#page-8-0)
- 2. Emita un ticket haciendo clic en **EMITIR TICKET** y páguelo en la web o en una agencia de uno de los bancos recaudadores que brindan este servicio. **EMITIR TICKET**

#### **Notas:**

- Al imprimir el ticket se mostrará la fecha y hora a partir de las cuales podrá realizar el pago.
- Vea más detalle en 2.4 [Bancos Recaudadores y Horario de pagos.](#page-8-1)

![](_page_7_Picture_18.jpeg)

![](_page_7_Picture_19.jpeg)

![](_page_7_Picture_20.jpeg)

![](_page_7_Picture_21.jpeg)

![](_page_8_Picture_0.jpeg)

![](_page_8_Picture_2.jpeg)

### <span id="page-8-0"></span>**2.3 Pagos con doble firma**

En caso requiera que sus pagos en línea se hagan con la conformidad de dos usuarios:

- 1. Ingrese a la opción **Administración>Datos de la Empresa.**
- 2. Haga clic en **SOLICITAR ACTIVACIÓN**

![](_page_8_Picture_7.jpeg)

**Nota**: La doble firma se activará al 3er día de realizada la solicitud.

Para realizar un pago después de activado el indicador de pago con segunda firma:

- 3. Ingrese la opción **Aportes>Presentación y Pago de planillas**, **Aportes>Consulta y Pago de Planillas** o **Aportes>Consulta y Pago de Regularizaciones**.
- 4. Pague en línea, haciendo clic en **PAGAR EN LÍNEA** Este pago se considera como la primera firma del pago.

Para realizar la doble firma (usuario distinto al de la primera firma)

- 5. Ingrese a la opción **Aportes>Pagos pendientes de 2da firma**
- 6. Paque en línea haciendo clic en **PAGAR**
- 7. Si no está de acuerdo con el pago puede hacer clic en **DESCARTAR**

![](_page_8_Picture_16.jpeg)

#### **Importante**:

- El registro de la doble firma deber realizarse durante el mismo día en que se realizó la primera firma
- La instrucción de pago es enviada al banco en el momento en que se registra la segunda firma.
- Por razones de seguridad, los pagos pendientes de 2da firma que no se confirman en el mismo día son eliminados al final del día. Para realizar el pago, se debe realizar todo el proceso, por lo que debe registrar nuevamente la primera firma.

![](_page_8_Picture_176.jpeg)

<span id="page-8-1"></span>![](_page_8_Picture_22.jpeg)

![](_page_8_Picture_23.jpeg)

![](_page_8_Picture_24.jpeg)

![](_page_8_Picture_25.jpeg)

![](_page_9_Picture_0.jpeg)

![](_page_9_Picture_2.jpeg)

### <span id="page-9-0"></span>**2.4 Bancos Recaudadores y Horario de pagos**

#### **Bancos Recaudadores**

Los bancos recaudadores son:

![](_page_9_Picture_200.jpeg)

(\*) El límite de pago en Agente BBVA es de hasta S/.1,900 diarios.

#### **Horario para pago de tickets en bancos**

Los tickets de pago que genere en AFPnet, los podrá pagar en los bancos afiliados según los siguientes horarios:

![](_page_9_Picture_201.jpeg)

#### **Horario para pagos en línea desde AFPnet**

Los pagos en línea desde AFPnet podrá realizarlos hasta:

![](_page_9_Picture_202.jpeg)

![](_page_9_Picture_14.jpeg)

![](_page_9_Picture_15.jpeg)

![](_page_9_Picture_16.jpeg)

![](_page_9_Picture_17.jpeg)

![](_page_10_Picture_0.jpeg)

![](_page_10_Picture_2.jpeg)

### <span id="page-10-0"></span>**2.5 Solicite la anulación de una planilla**

Si se presentara la necesidad de anular una planilla por tener un error su declaración, por ejemplo: si la planilla está incompleta, si fue declarada por duplicado, si corresponde a otro periodo de devengue, etc. Usted puede solicitarlo a través de AFPnet de la siguiente manera:

1. Asigne la opción **Aportes>Presentación y Pago de Planillas** al usuario responsable de realizar esta función en AFPnet.

El usuario que tenga acceso a la opción indicada puede solicitar la anulación de una planilla continuando con el siguiente paso.

- 2. Ingrese a la opción **Aportes>Consulta y Pago de planillas**
- 3. Ingrese los filtros para ubicar la planilla que desea anular y luego haga clic en **BUSCAR**
- 4. Luego, haga clic en  $\bullet$  para que se muestre los detalles de la planilla.
- 5. Una vez ubicada la planilla que desea anular, haga clic **ANULAR**
- 6. Seleccione el motivo de anulación. Si elige el motivo de anulación: Otros, complete el espacio con el detalle del motivo de anulación. Registre el número de la planilla correcta en caso corresponda
- 7. Marque la casilla de Confirmar Datos de Contacto y haga clic en **ENVIAR**

![](_page_10_Picture_156.jpeg)

- 8. Recibirá un correo desde [administrador@afpnet.com.pe](mailto:administrador@afpnet.com.pe) confirmando que su solicitud de anulación de planilla ha sido enviada correctamente.
- 9. Al cuarto día siguiente de haber realizado su solicitud de anulación, recibirá un correo desde [administrador@afpnet.com.pe](mailto:administrador@afpnet.com.pe) con los resultados.

![](_page_10_Picture_16.jpeg)

![](_page_10_Picture_17.jpeg)

![](_page_10_Picture_18.jpeg)

![](_page_10_Picture_19.jpeg)